**brother.** 

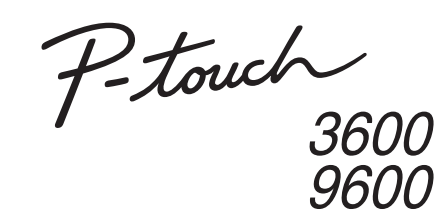

# Software Installation Guide **English**

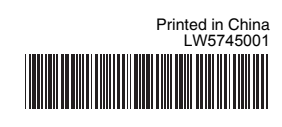

## **Features**

## **CD-ROM Precautions**

- Do not scratch the CD-ROM.
- Do not subject the CD-ROM to extremely high or extremely low temperatures.
- Do not put heavy objects on the CD-ROM or apply force to the CD-ROM. • The software contained on the CD-ROM is meant for use with your
- purchased machine only. It may be installed on multiple PCs for use at an office, etc.

Before installation, check that your system configuration meets the following requirements.

## Introduction

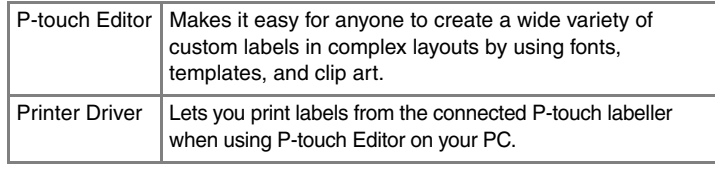

## System Requirements

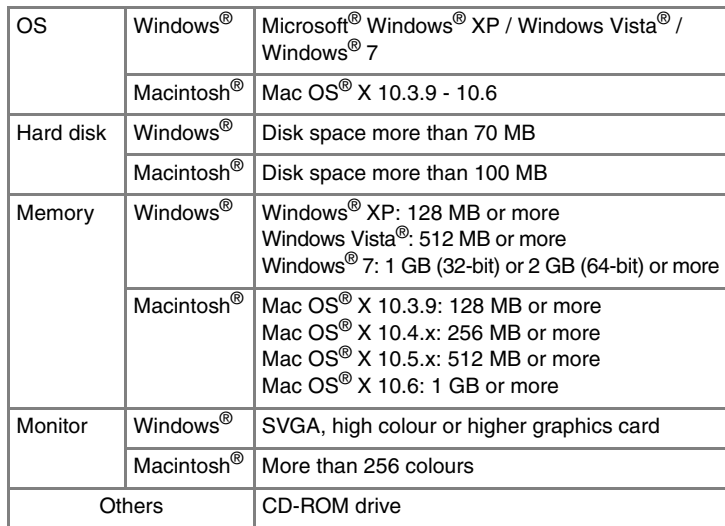

**Read the license agreement carefully. If you agree with the terms and** conditions of the license agreement, click [Yes] to continue the installation.

4. Select the Microsoft<sup>®</sup> Office application(s) you would like to use the Add-In functions with, and click [Next]. (The Add-In function will let you create labels directly from your Microsoft® Office applications.) Follow the on-screen instructions.

Select the desired model, and then click [OK].

Microsoft, Windows and Windows Vista are registered trademarks of Microsoft Corporation, USA. Apple, Macintosh and Mac OS are trademarks of Apple Inc., registered in the United States and other countries. The names of other software or products used in this document are trademarks or registered trademarks of the respective companies that developed them.

## **Installing the P-touch Editor and Printer Driver**

The procedure for installing the software varies depending on the OS of the computer. Installation procedure is subject to change without notice. The printer names in the following screens may differ from your purchased printer name.

- Select the desired language, and click the type of setup you prefer.  $\overline{2}$ **Standard:**
	- All features (P-touch Editor and the Printer driver) will be installed (default).

#### **Custom:**

You can specify which features to install. Recommended for advanced users.

#### **Display User's Guide:**

Software User's Guide (PDF) (PDF reader software required). **Adobe Reader Download:**

Link to the download page for Adobe<sup>®</sup> Reader<sup>®</sup> will be displayed.

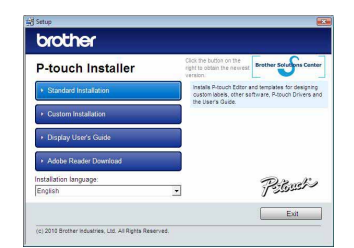

- X**For Windows Vista® / Windows® 7** From [Control Panel], go to [Programs] and open [Programs and Features]. The [Uninstall or change a program] dialog box appears.
- 2 Choose "Brother P-touch Editor 5.0", and click [Remove (XP) / Uninstall (Windows Vista<sup>®</sup> / Windows<sup>®</sup> 7)].
- Click [OK].  $|3|$

Follow the on-screen instructions.

**4** Close the [Add or Remove Programs (XP) / Programs and Features (Windows Vista<sup>®</sup> / Windows<sup>®</sup> 7)] dialog box. P-touch Editor has been uninstalled.

Click the "Start" button, go to [Printers and Faxes] window. ▶For Windows Vista<sup>®</sup>

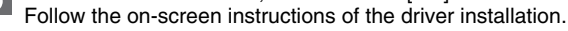

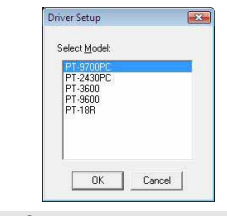

The software you are installing has not passed Windows Logo

.<br>Mould you like to install this device softwar Name: PT-7600<br>Publisher: Brother Industries, Itd.

Always trust software from "Brother Industries, **Protoll Don't Install** 

Continue Anyway 3TOP Installation

#### **• Do not connect the printer to the computer until directed to do so.**

Choose "Brother PT-XXXX", and click [File] - [Delete]. X**For Windows Vista® / Windows® 7** Choose "Brother PT-XXXX", right click on the icon, and then<br>click [Delete] (Windows Vista®) / [Remove device] (Windows® 7).

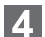

In the [Printers] window, right click and go to [Run as administrator] - [Server Properties...].

- The installation procedure may change depending on the Operating System on your PC. Windows Vista® is shown here as an example.
- For details of the software, see the "Software User's Guide" (PDF).
- You can find the "Software User's Guide" (PDF) by clicking [Start] [All Programs] - [Brother P-touch] - [Manuals] - [P-touch] - [Software User's Guide].

**Start the computer and put the CD-ROM into the CD-ROM drive.** 

If the authorization confirmation dialog box appears, click [Continue]. If the [User Account Control] dialog box appears, enter the password and click [OK].

#### X**For Windows® XP**

Although a message warning that no digital signature was found appears soon after driver installation begins, it is safe to click [Continue Anyway].

## X**For Windows Vista® / Windows® 7**

When the message confirming installation of software published by Brother appears, click [Install].

For some models this screen may not appear.

**7** Close the [Print Server Properties] window. The printer driver has been uninstalled.

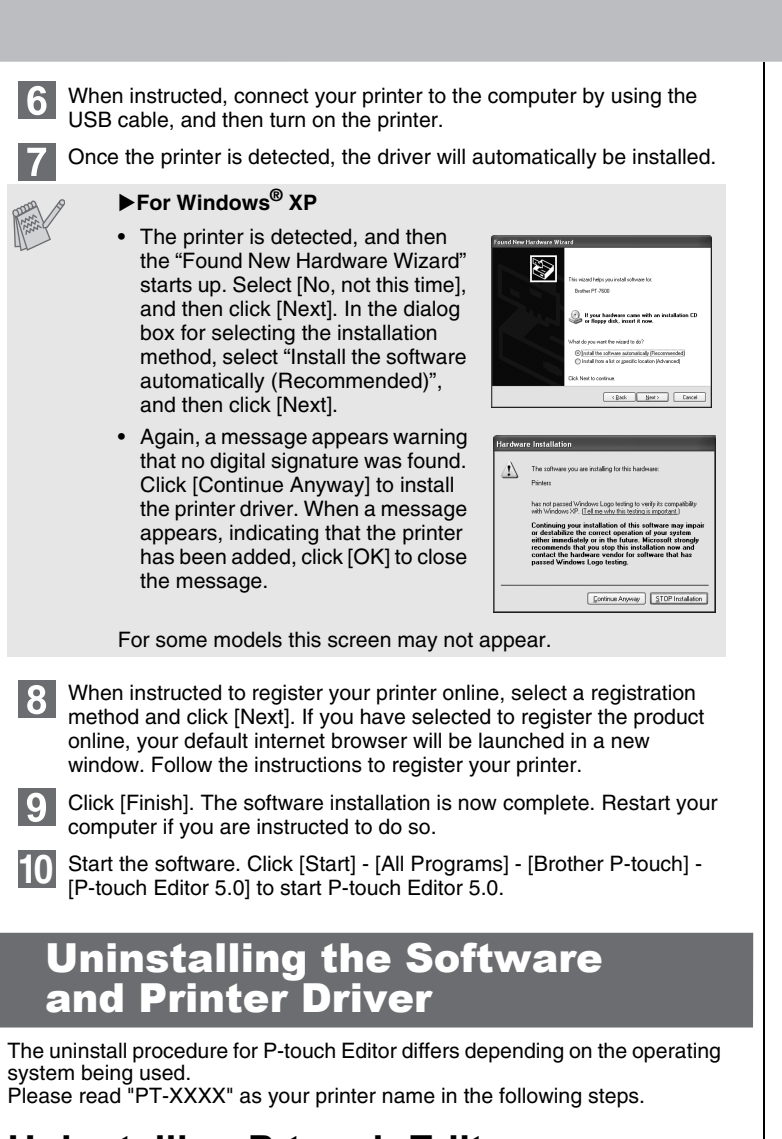

## **Uninstalling P-touch Editor**

X**For Windows® XP**

From [Control Panel], go to [Add or Remove Programs]. The [Add or Remove Programs] dialog box appears.

The uninstall operation starts. After the software is removed from your computer, the [Maintenance Complete] dialog box appears.

## **Uninstalling the Printer Driver**

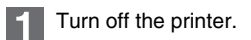

X**For Windows® XP**

From [Control Panel], go to [Hardware and Sound] and open [Printers]. X**For Windows® 7**

Click  $\left(\frac{1}{2}\right)$ , go to [Devices and Printers].

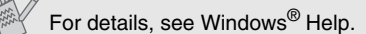

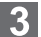

## X**For Windows® XP**

X**For Windows® XP**

Go to [File] - [Server Properties].

## ▶For Windows Vista<sup>®</sup>

## X**For Windows® 7**

Choose [Fax] or [Microsoft XPS Document Writer] in the [Devices and Printers] window, and then click [Print server properties], which appears in the menu bar.

## X**For Windows® XP**

Click the [Drivers] tab and choose "Brother PT-XXXX". Then, click [Remove].

#### ▶For Windows Vista<sup>®</sup>

Click the [Drivers] tab and choose "Brother PT-XXXX". Then, click [Remove...].

#### X**For Windows® 7**

Click the [Drivers] tab, and then click [Change Driver Settings]. (If a User Account Control message appears, type in the password, and then click [OK]). Choose "Brother PT-XXXX", and then click [Remove...].

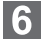

## X**For Windows® XP**

Now, go to step 7.

#### X**For Windows Vista® / Windows® 7**

Choose [Remove driver and driver package] and click [OK]. Follow the on-screen instructions.

## **Starting P-touch Editor Help**

Detailed instructions to create labels with the software is described in Help. The printer names in the following screen may differ from your purchased printer name.

#### **Starting from Start button**

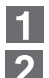

Click [Start] - [All Programs] - [Brother P-touch] - [P-touch Editor 5.0].

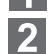

In the [New/Open] dialog box, click [Help - How To].

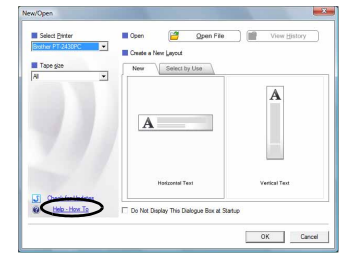

## Installing the Software and Printer Driver

## How To Use the P-touch Editor Help

## For Windows